## **Vorgehen bei Fehlermeldungen im Düngeportal NRW**

Wenn Fehlermeldungen im Düngeportal NRW angezeigt werden (z.B. nach einem erfolgten Update), empfiehlt es sich, die Taste "F5" zu drücken. Dadurch können in den meisten Fällen die gemeldeten Fehler behoben werden. Wenn dies nicht der Fall ist, ist es ratsam, den **Browser-Cache zu löschen**  (Anleitung siehe unten).

Werden Eingaben bei der Düngebedarfsermittlung (Reiter "Bedarfsermittlung (DBE)") nicht angezeigt, können Sie durch das Betätigen des Buttons **"Alle DBEs aktualisieren"** Ihre Berechnungen auf den neusten Stand bringen.

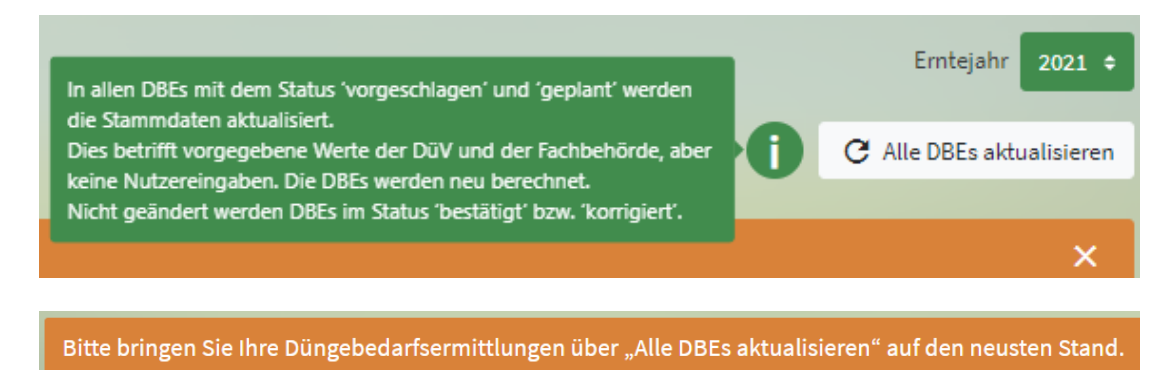

Achten Sie nach einem Update auch auf die Versionsnummer (Datum) des Updates, ganz unten im Browser:

Rechtliche Information und Impressum | Datenschutz | Ein Angebot der Landwirtschaftskammer Nordrhein-Westfa en | Version: S1.8.20210712 / C1.8.20210712

## **Browser-Cache löschen bei Google Chrome**

Um die aktuelle Version des Düngeportals NRW verwenden zu können, ist es manchmal notwendig, die alte Version des Portals aus dem Speicher des Browsers (Cache) zu löschen.

- **1) Zunächst alle Fenster und Tabs vom Düngeportal NRW schließen!**
- 2) Auf einer anderen Seite Surfen (nicht auf www.duengeportal-nrw.de) z.B. auf [www.Landwirtschaftskammer.de](http://www.landwirtschaftskammer.de/)

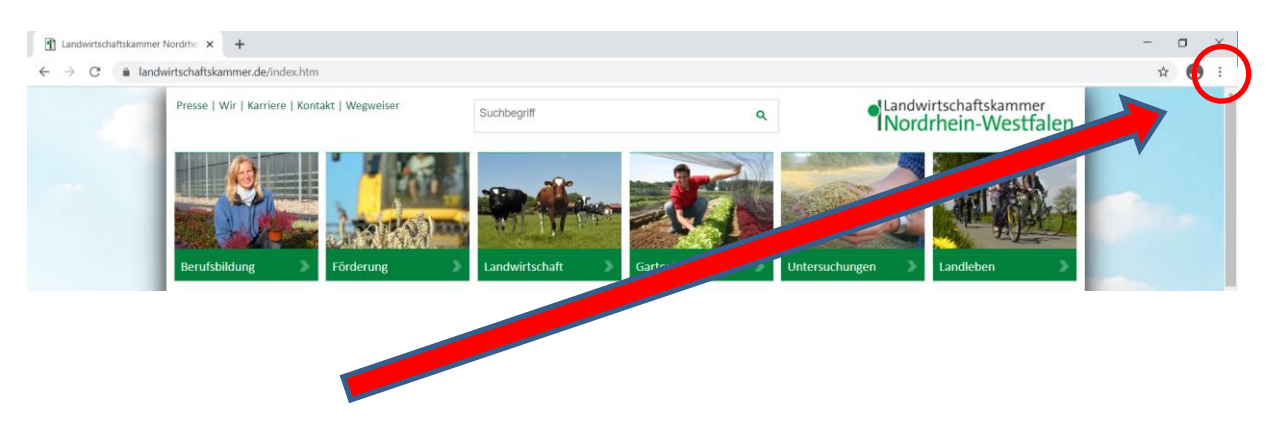

## 3) Menü anklicken.

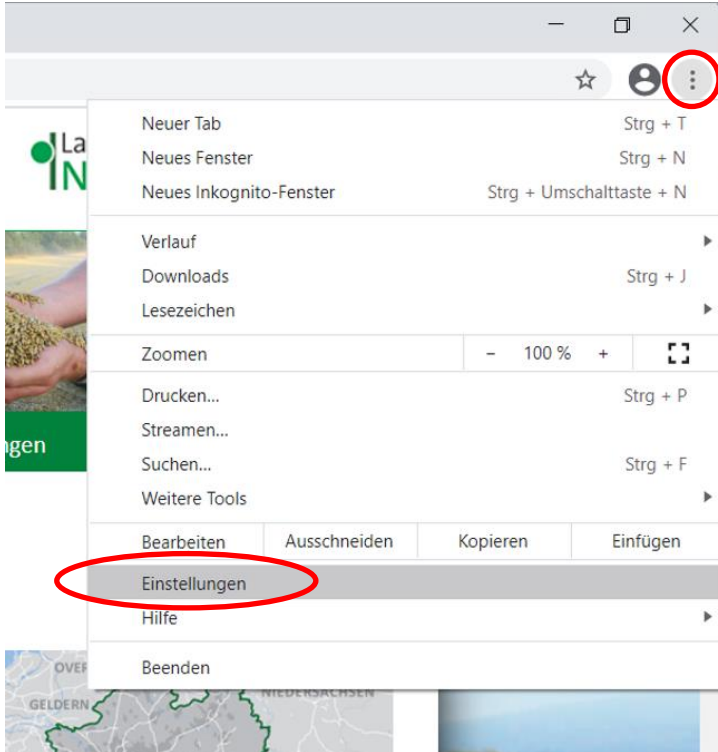

## 4) Einstellungen öffnen.

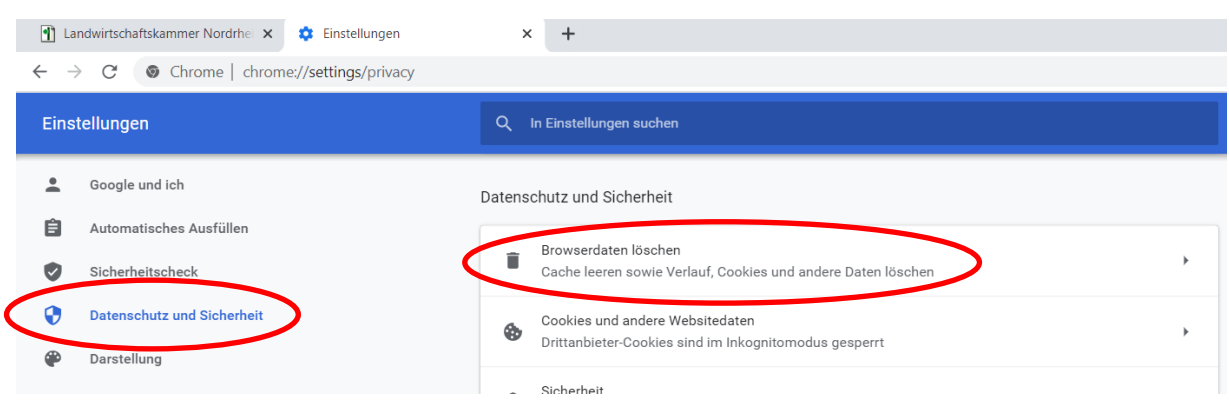

5) Unter "Datenschutz und Sicherheit" anschließend "Browserdaten löschen" anklicken.

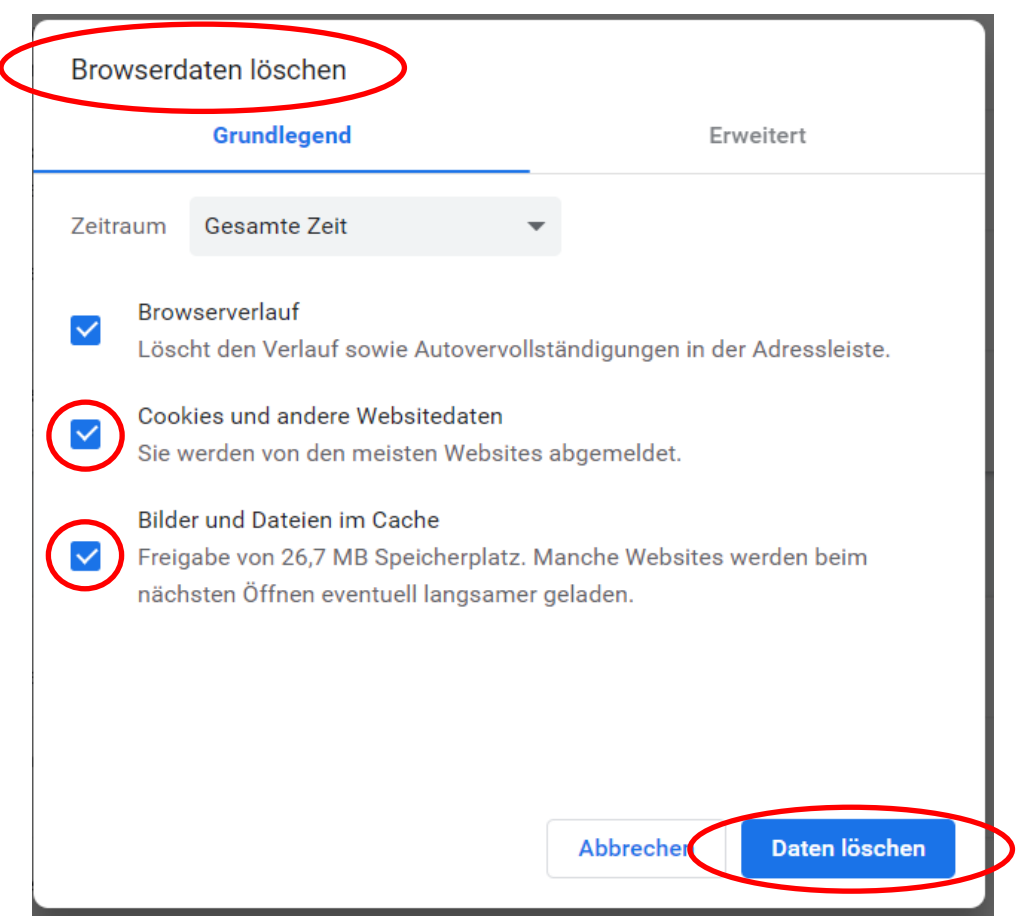

- 6) Wichtig: Den Zeitraum "Gesamte Zeit" sowie "Cookies und andere Websitedaten" und "Bilder und Dateien im Cache" auswählen. Anschließend "Daten löschen" anklicken.
- 7) Den Browser mit allen Tabs und Fenstern schließen.
- 8) Den Browser erneut starten und neu im Düngeportal NRW einloggen.

 *Stand 28.07.2021*